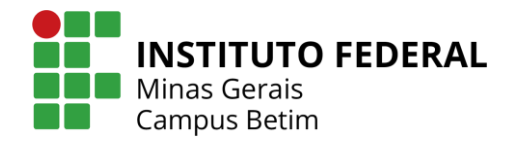

# **TUTORIAL SISTEMA DE MATRÍCULAS IFMG**

#### **Sumário:**

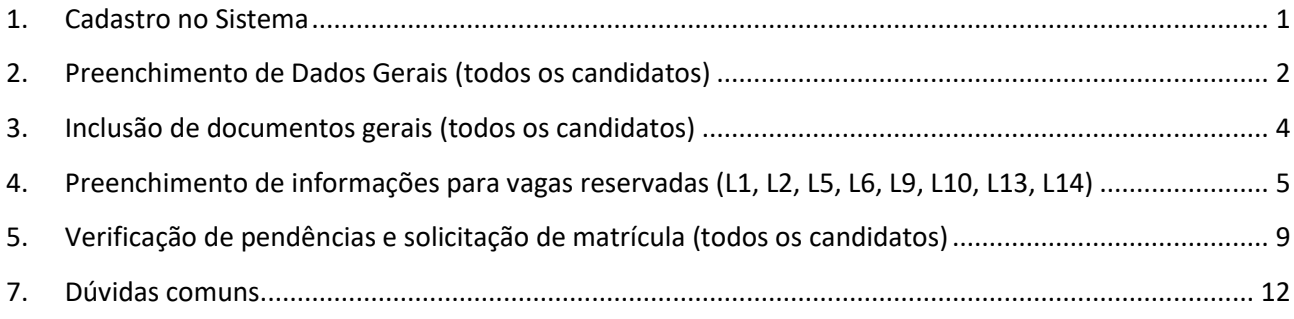

#### <span id="page-0-0"></span>**1. Cadastro no Sistema**

Para começar sua matrícula o primeiro passo é fazer o seu cadastro.

#### Acesse <https://matricula.ifmg.edu.br/> e clique em *Ainda não possui cadastro?*

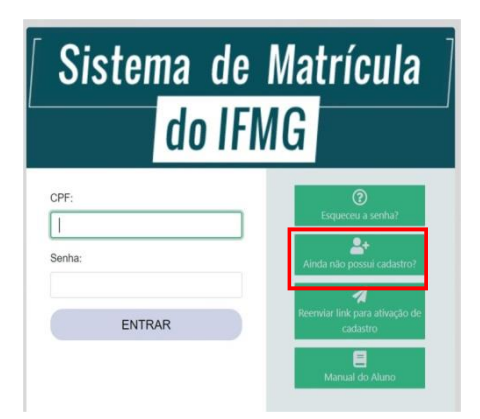

Preencha os dados do cadastro e clique em: *Solicitar cadastro*

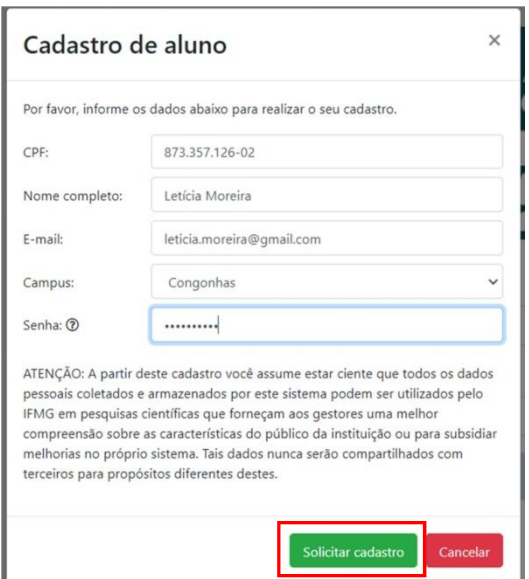

Após solicitar cadastro, você receberá um e-mail com o link de ativação para iniciar sua matrícula.

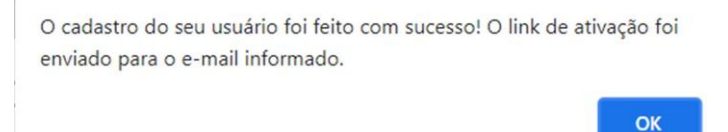

Se o e-mail de ativação não estiver na sua caixa de entrada, verifique a caixa de spam ou lixeira.

Acesse o e-mail e clique em ativar cadastro:

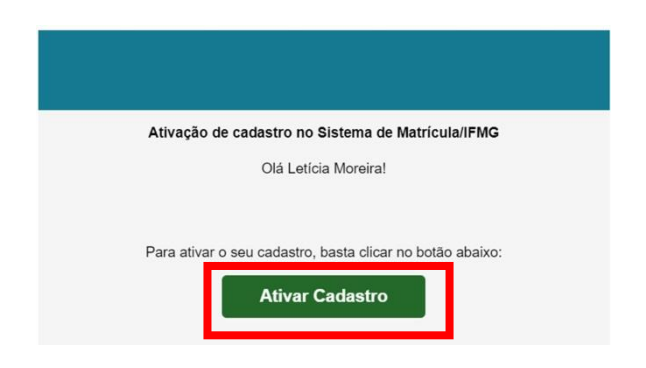

#### <span id="page-1-0"></span>**2. Preenchimento de Dados Gerais (todos os candidatos)**

Após ativar o seu cadastro, entre no sistema de matrícula com o seu CPF e a senha criada:

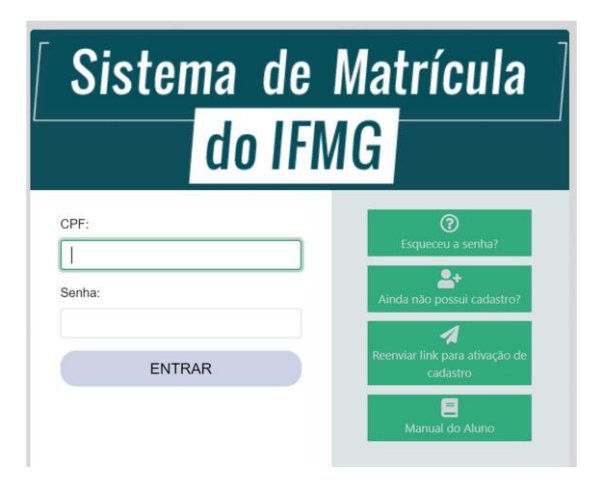

Clique em Meu Cadastro e Dados gerais:

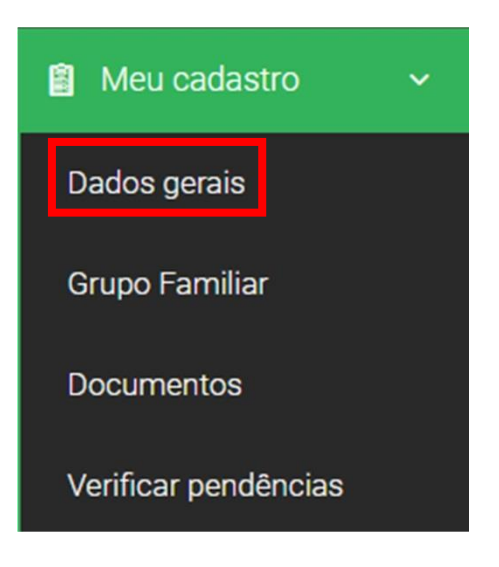

## Preencha todos os dados do seu cadastro:

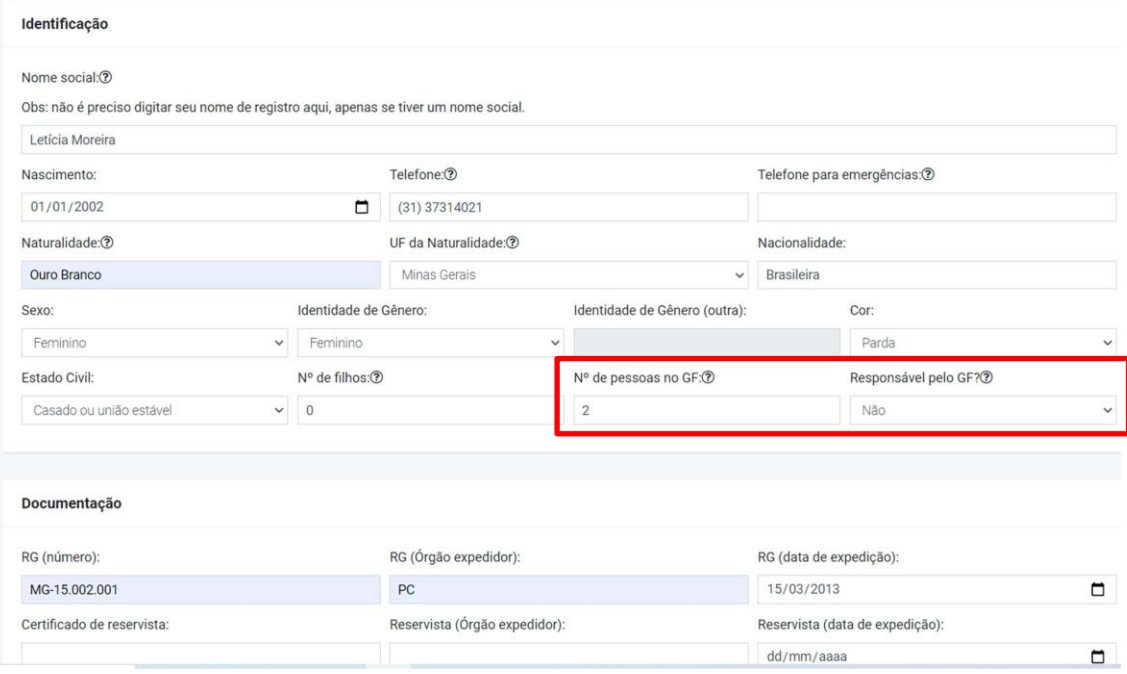

#### **Dica: Preenchimento do Campo GF**

- Candidados convocados para vagas A0 ou inscritos em L5, L6, L13 e L14 (não relacionadas a renda): se menor de idade, preencher com 2 (candidato e responsável), se maior de idade, com 1 (apenas o candidato). Como não há requisito de renda nessas vagas, não há necessidade de incluir informações completas sobre o Grupo Familiar.
- Candidatos inscritos em vagas L1, L2, L9 e L10 (relacionadas a renda): citar a quantidade de pessoas que fazem parte do Grupo Familiar. Todos os membros do Grupo Familiar, além do candidato, devem ser incluidos no Menu Meu Cadastro/Grupo Familiar, bem como a documentação ser anexada em Documentos.

Caso tenha alguma informação que considere importante e não tenha no cadastro, você poderá colocar no quadroabaixo e depois clique em salvar alterações:

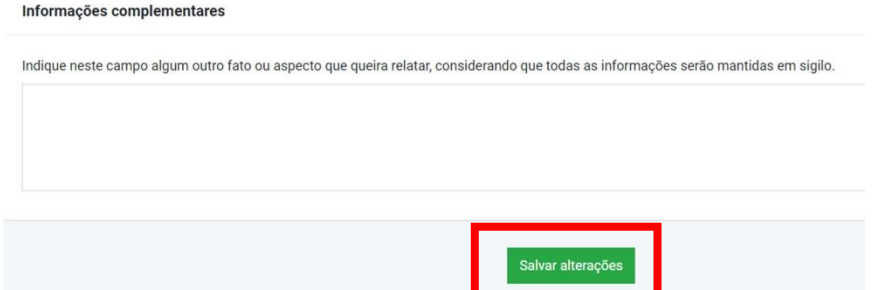

## <span id="page-3-0"></span>**3. Inclusão de documentos gerais (todos os candidatos)**

Clique em Meu Cadastro e escolha Documentos.

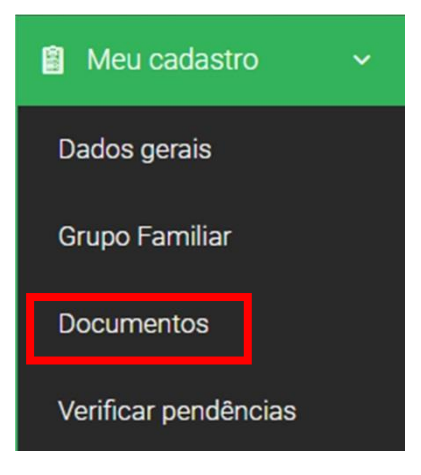

Anexe os documentos do Estudante. Para anexar os documentos, clique no +:

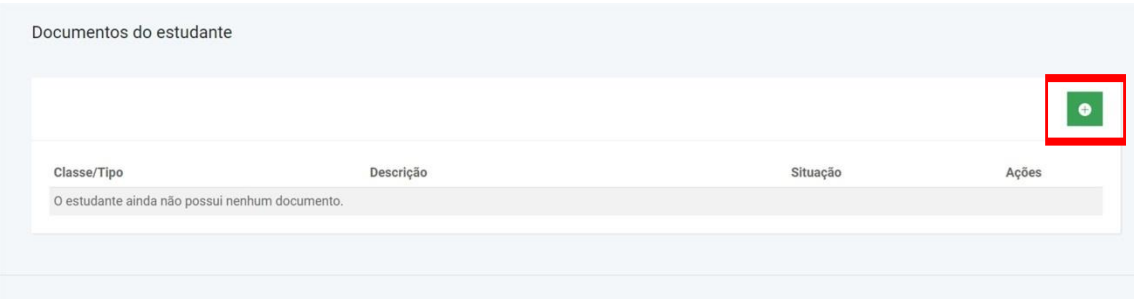

Escolha a Classe **Pessoal** e anexe seus documentos pessoais: 1 - Foto 3x4; 2 - CPF; 3 - Carteira de Identidade (RG) ou Carteira de Trabalho (CTPS) ou Carteira Nacional de Habilitação (CNH) ou Passaporte; 4 - Certificado militar para candidatos do sexo masculino com idade entre 18 a 45 anos.

Na descrição você pode colocar, por exemplo, se for um documento frente e verso que não está em um único arquivo, RG frente. Depois de anexar, clique em salvar:

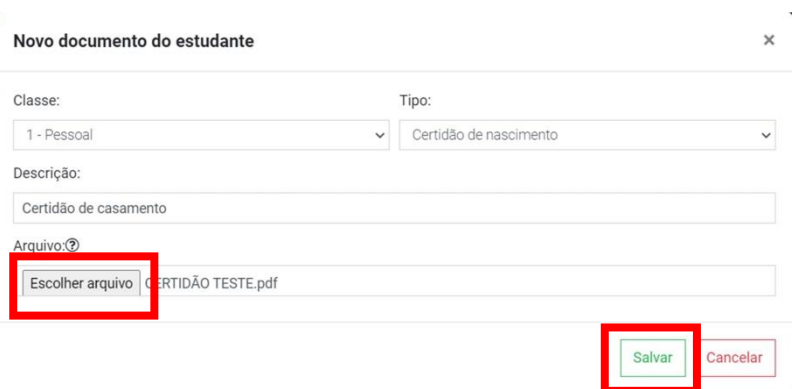

Depois de anexar todos os documentos pessoais, selecione a **Classe Escolaridade** para anexar o histórico ou declaraçãode conclusão:

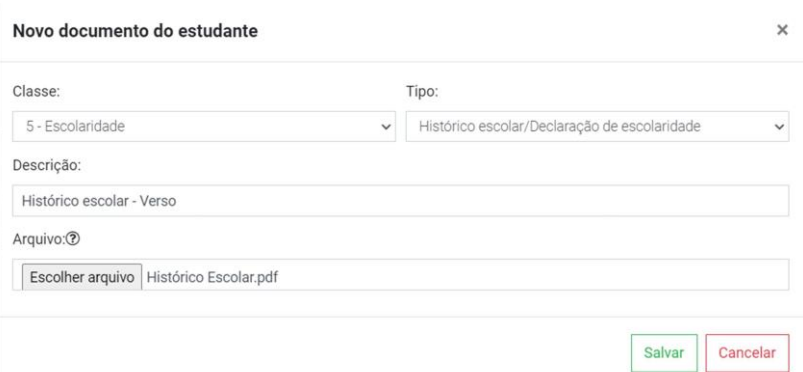

# **Os candidatos vagas A0 devem seguir para o item 5 "[Verificação de](#page-8-0)  [pendências e solicitação de matrícula](#page-8-0)** (todos os candidatos)**".**

Os cadidadatos vagas reservadas (L1, L2, L5, L6, L9, L10, L13, L14) devem realizar o preenchimento específico para vagas reservadas (Item 4 do tutorial).

#### <span id="page-4-0"></span>**4. Preenchimento de informações para vagas reservadas (L1, L2, L5, L6, L9, L10, L13, L14)**

Os candidatos convocados para vagas reservadas deverão anexar a documentação específica da categoria de vaga na qual se inscreveu. Todos os candidatos convocados para vagas reservadas devem anexar os documentos Anexo II – Declaração de Egresso da Escola Pública (Termo de Escola Pública) e Anexo IV – Declaração de Política de Reserva de Vagas. Os demais documentos são específicos para cada categoria de vaga.

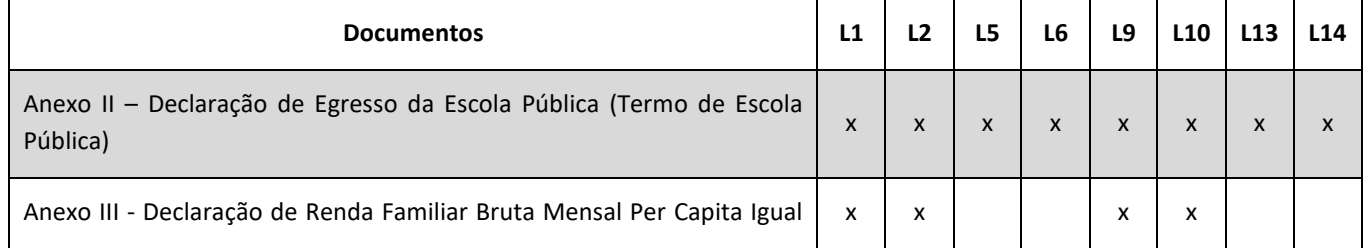

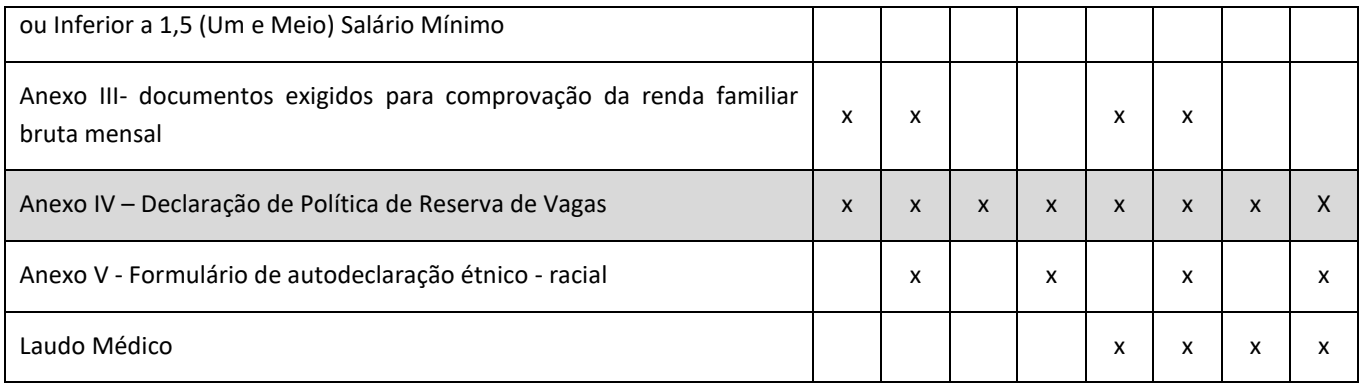

Os anexos estão disponíveis no edital ou podem ser acessados diretamente no site:

• [Clique aqui para acessar os anexos.](https://www.ifmg.edu.br/betim/ingresso/documentacao-vagas-reservadas)

Após preenchimento, clique em Documentos, Classe Grupo de Cotas e inclua os anexos referentes à sua vaga:

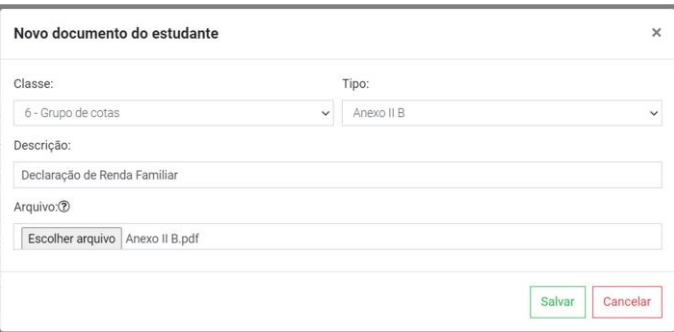

Os candidatos a vagas reservadas que incluem o critério de Renda devem preencher as informações sobre o Grupo Familiar, bem como anexar a documentação específica detalhada no Anexo III.

#### **a. Vagas L1, L2, L9 e 10 (incluem o critério de renda)**

Clique em Meu Cadastro, clique em Grupo Familiar e preencha os dados de todos os membros do grupo familiar.

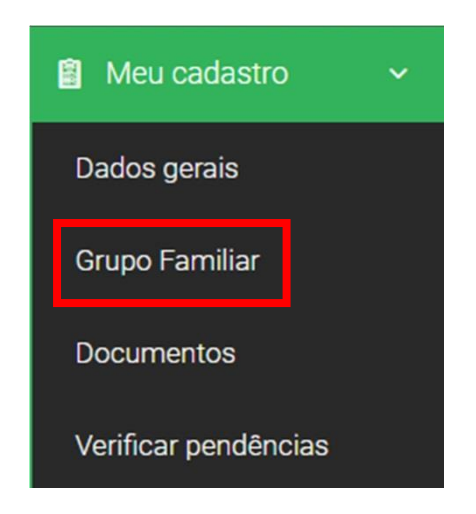

Clique no + para inserir os membros:

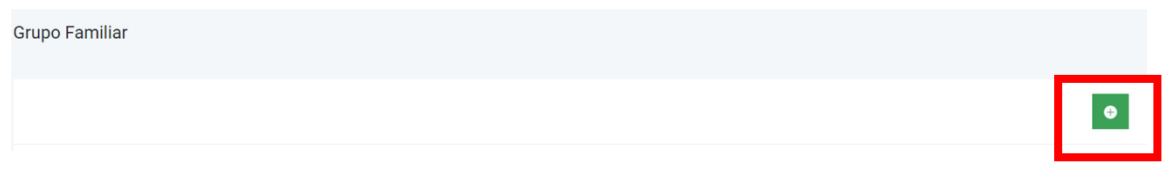

Preencha os dados, clique em salvar. Se tiver mais pessoas a acrescentar, é só clicar no + para adicionar um novo membro.

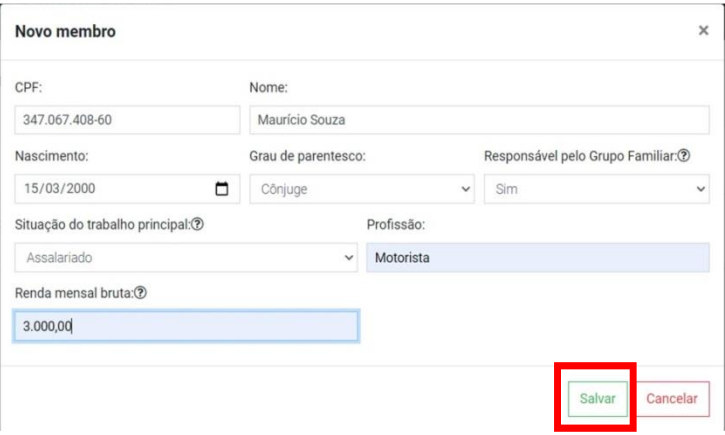

Se precisar alterar alguma informação do membro, ou excluir, é só clicar:

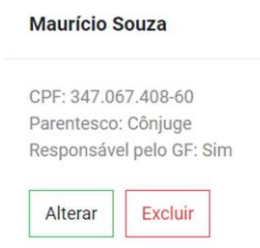

Vá novamente em cadastro para inserir os documentos do grupo familiar;

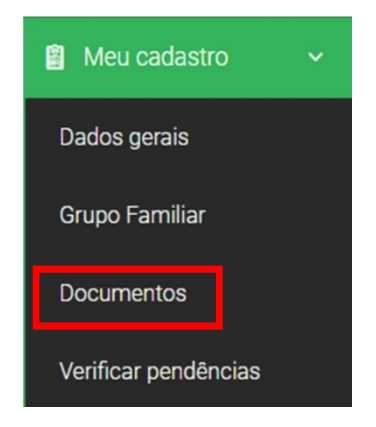

Para anexar os documentos, clique no +:

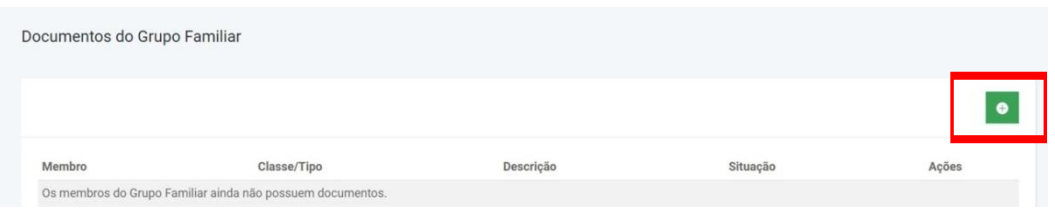

Na classe Pessoal, você irá anexar os documentos pessoais. Selecione o tipo do documento e para anexar, clique em escolher arquivo. Na descrição você pode colocar, por exemplo, se for um documento frente e verso que não está emum único arquivo, RG frente. Depois de anexar, clique em salvar:

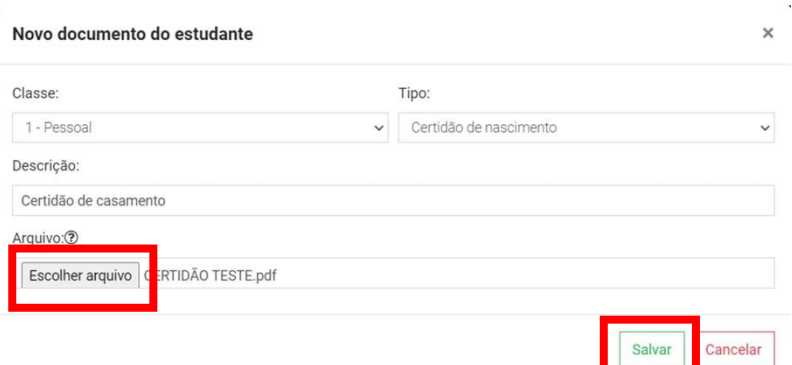

#### **Observação: Membros do grupo familiar que não possuem renda:**

- Menor de 18 anos: anexar a certidão de nascimento ou RG.
- Maior de 18 anos: anexar a carteira de trabalho, página da foto e o verso (qualificação civil), página do último contrato de trabalho e a página seguinte.

Os membros do grupo familiar que possuem renda devem conferir a relação de todos os documentos necessários no Anexo III. A relação de documentos é de acordo com a situação, como Trabalhadores Assalariados, Atividade Rural, Aposentados e Pensionistas, Autônomos e Profissionais Liberais, e rendimentos de alugueis ou arrendamento de bens móveis e imóveis.

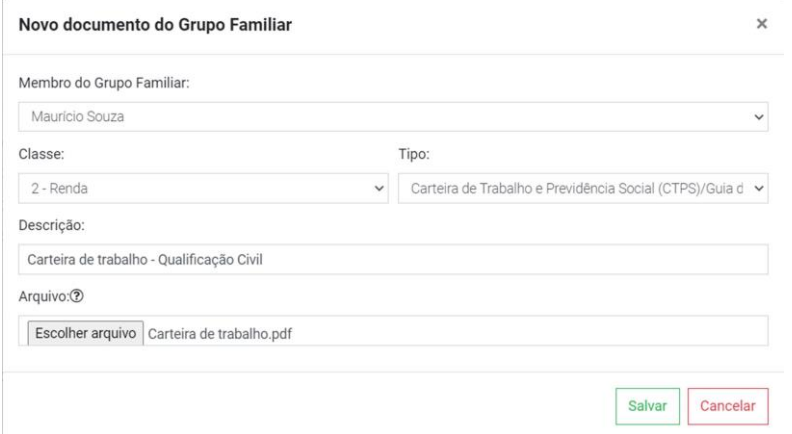

#### <span id="page-8-0"></span>**5. Verificação de pendências e solicitação de matrícula (todos os candidatos)**

Após anexar todos os documentos, vá em *Meu Cadastro* - verificar pendência, para ter certeza que que não hádocumentos pendentes:

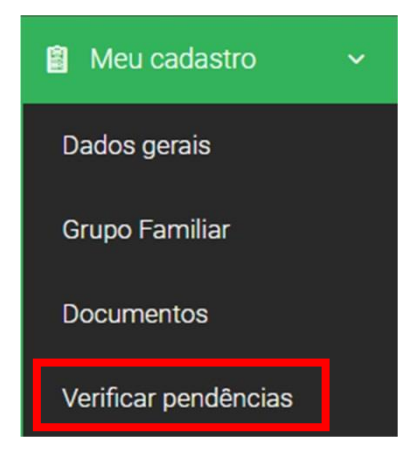

Se algum documento obrigatório estiver pendente, o sistema mostrará:

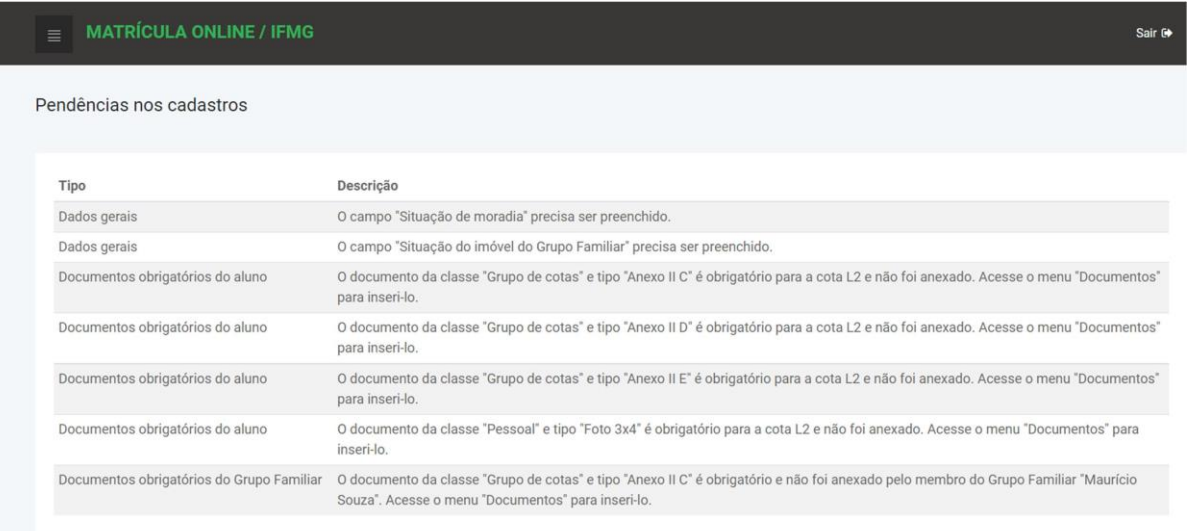

Após preencher dados do cadastro e/ou anexar os documentos apontados nas pendências, clique novamente emverificar pendências para ter certeza que está tudo correto.

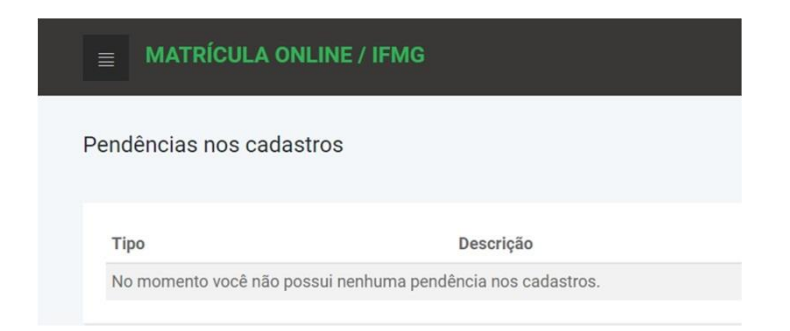

Não tendo mais nenhuma pendência, Clique em Editais de matrícula, depois em solicitar matrícula.

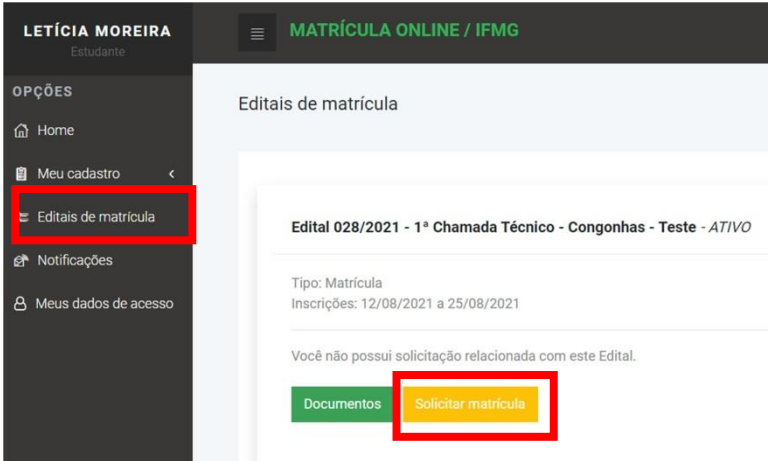

Selecione o curso e clique em confirmar solicitação:

 $\sim$ 

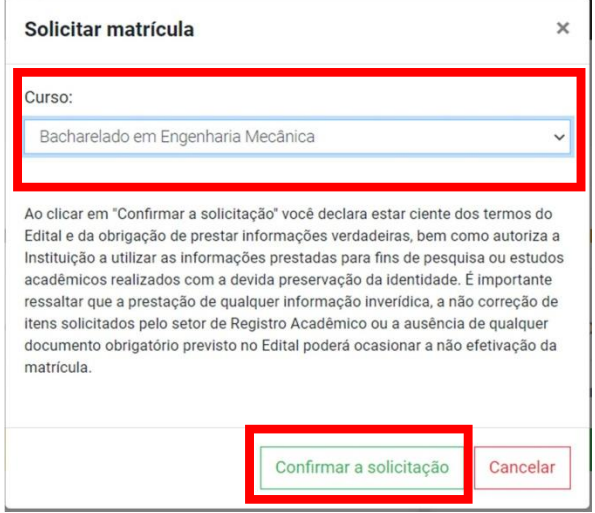

Se tiver certeza que está tudo correto, clique em Ok:

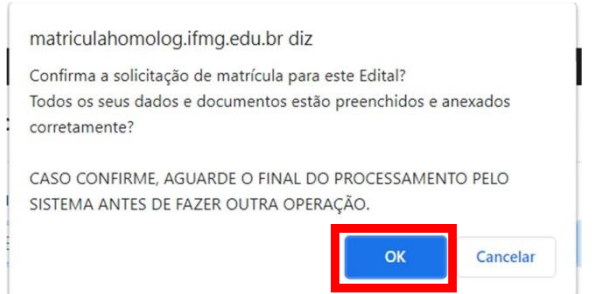

Clicando em Editais de matrícula, você poderá acompanhar a sua matrícula em histórico:

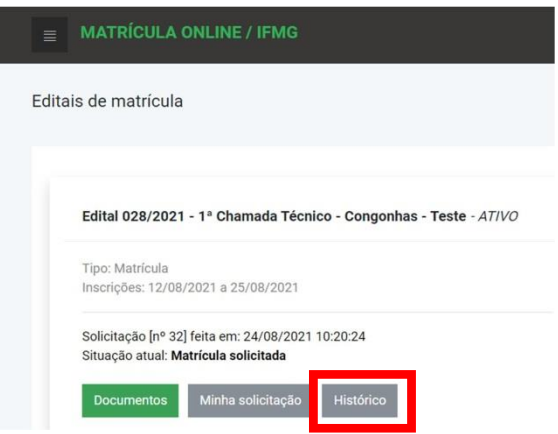

Quando o Campus Betim iniciar a análise da documentação, a situação será alterada para "Em Análise). Verifique diariamente a situação da sua matrícula pela opção "Histórico". Ao ser concluida, constará a situação "**Matrícula Confirmada**". Caso seja necessário realizar a correção de documentos, a situação será "**Documentação incorreta**".

Para saber como corrigir documentos, verifique o item 6 - **[Correção de documentos](#page-10-0)**.

#### <span id="page-10-0"></span>**6. Correção de documentos**

Após solicitar sua matrícula, o Campus Betim realizará a verificação dos documentos. Se algum documento estiver errado ou faltando, haverá uma notificação no sistema e você terá até 48h para realizar a correção.

Você poderá substituir ou anexar novos documentos depois que a situação da sua matrícula mudar de "em análise" para "**documentação incorreta**".

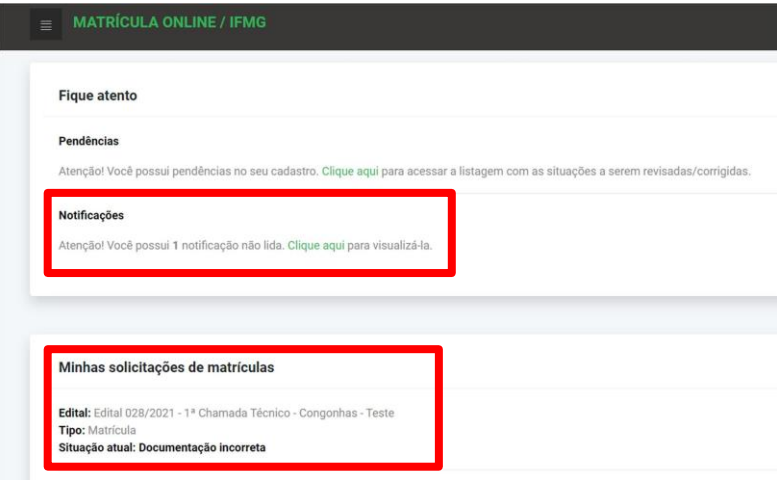

Para verificar quais documentos estão incorretos, clique em Documentos e verifique quais itens constam como "Não validado".

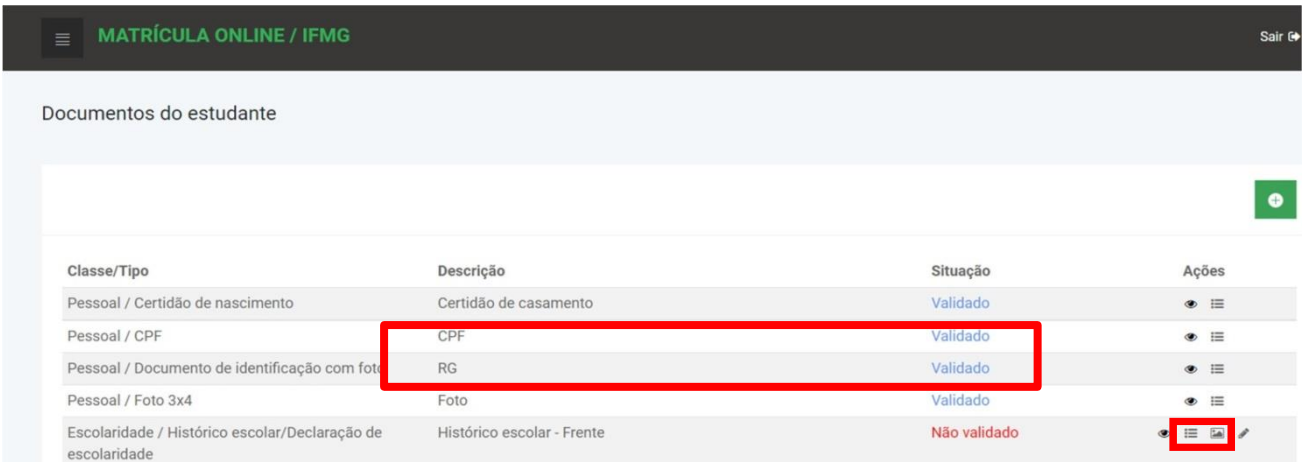

Clicando no ícone do "olho/visualizar", constará o histórico e as observações sobre o erro do documento:

Clique em editar, selecione um novo arquivo e clique em salvar:

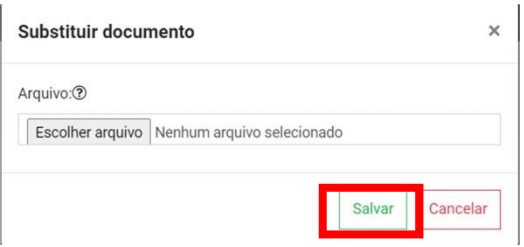

Apóssubstituir e/ou anexar os documentos não validados, Clique em Editais – Solicitar nova análise:

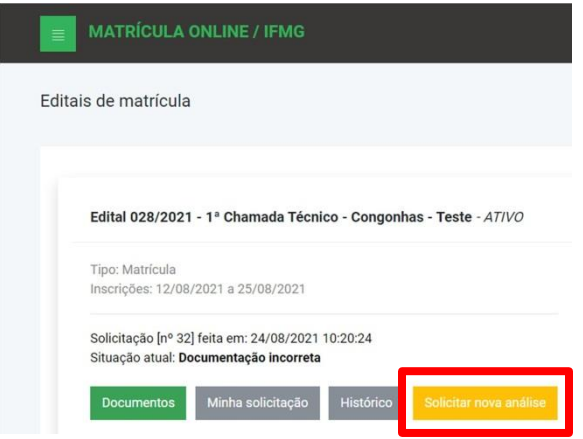

#### <span id="page-11-0"></span>**7. Dúvidas comuns**

**Quais são as principais etapas da matrícula?**

- Matrícula Solicitada: a documentação foi enviada pelo candidato, mas ainda não foi avaliada pelo Campus.
- Em Análise: a documentação está sendo avaliada pelo Campus Betim.
- Documentação Incorreta: o candidato precisa verificar pendências e corrigir a documentação.
- Matrícula Confirmada: processo de matrícula concluído com sucesso.

# **Quanto tempo leva para analisar minha documentação?**

O tempo para análise vai depender da categoria de vaga que será ocupada pelo candidato. Acompanhe pelo status do sistema.

Observação: o processo de matrícula dos candidatos que passam por processo de heteroidentificação presencial (entrevista) será concluído após a realização da entrevista e outros procedimentos conduzidos pela comissão de heteroidentificação.

# **Há atendimento presencial para apoio à matrícula?**

Segunda a sexta-feira, de 8 as 18h. Endereço: Rua Itaguaçu, 595 - Bairro São Caetano - Betim CEP 32677-562